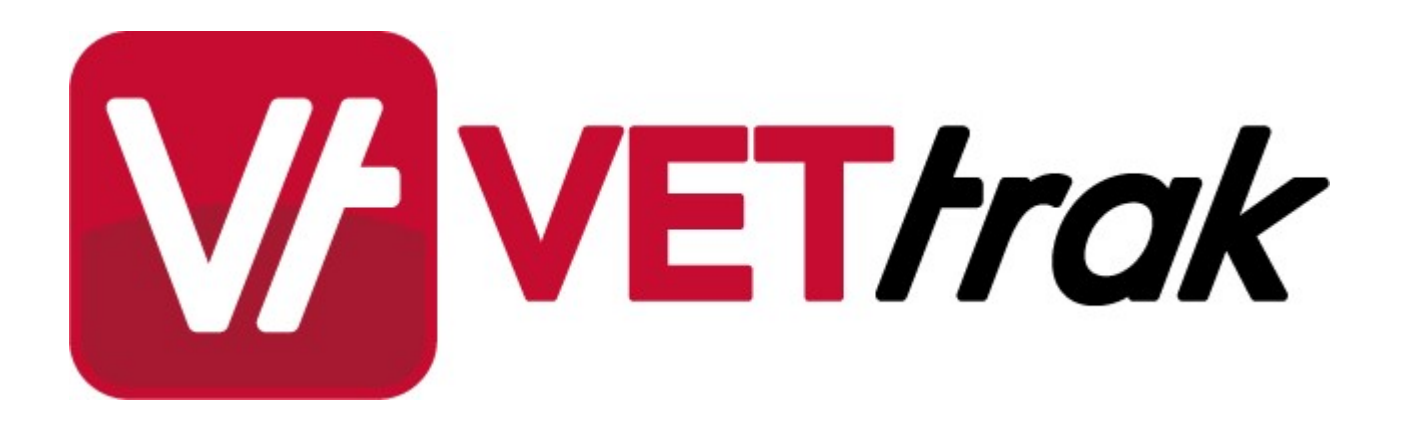

# **NZ Add-on**

# Table of Contents

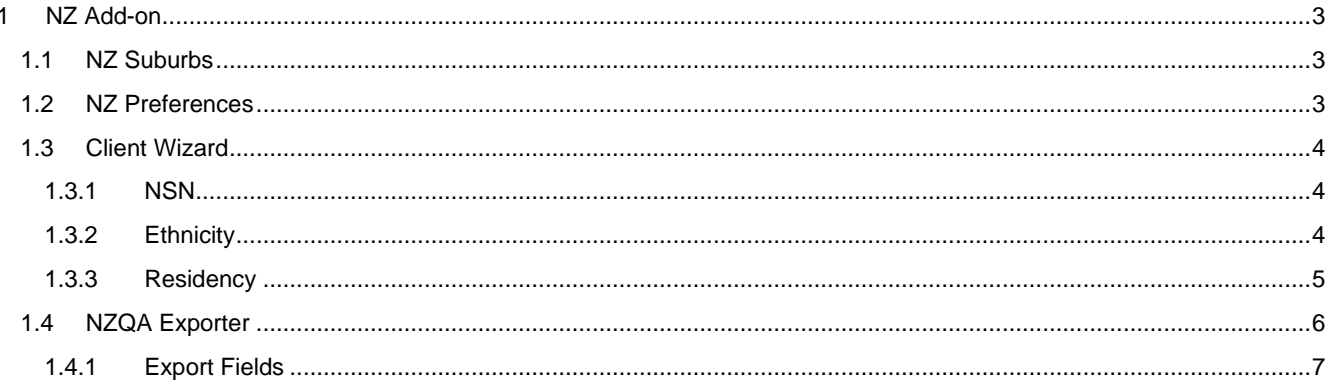

# <span id="page-2-0"></span>**1 NZ Add-on**

This module is an add-on to the standard VETtrak software which introduces some features which may be of benefit to training provider organisations who operate in New Zealand.

The module contains the following features

- Adds a set of NZ suburbs/towns.
- Allows recording of NZ specific data in the Client Wizard.
- Allows integration with the National Student Index (NSI) system.
- Allows the submission of student qualification information to the New Zealand Qualification Authority (NZQA).

# <span id="page-2-1"></span>**1.1 NZ Suburbs**

A set of NZ suburbs and towns is automatically added to the VETtrak database when the NZ add-on is run for the first time.

These suburbs are listed under the Overseas category which has been renamed to New Zealand.

Suburbs can be further customised in the Configuration Manager under the Suburbs node.

## <span id="page-2-2"></span>**1.2 NZ Preferences**

A NZ Preferences page is added to the Global Preferences Wizard, to record the following information for each training organisation:

- 1. NZ NSI Provider Code,
- 2. NZ Provider Location information,
- 3. Username to access the NZ NSI service,
- 4. Password to access the NZ NSI service.

There is also provision to set the web addresses to access the Ministry of Education's NSI service.

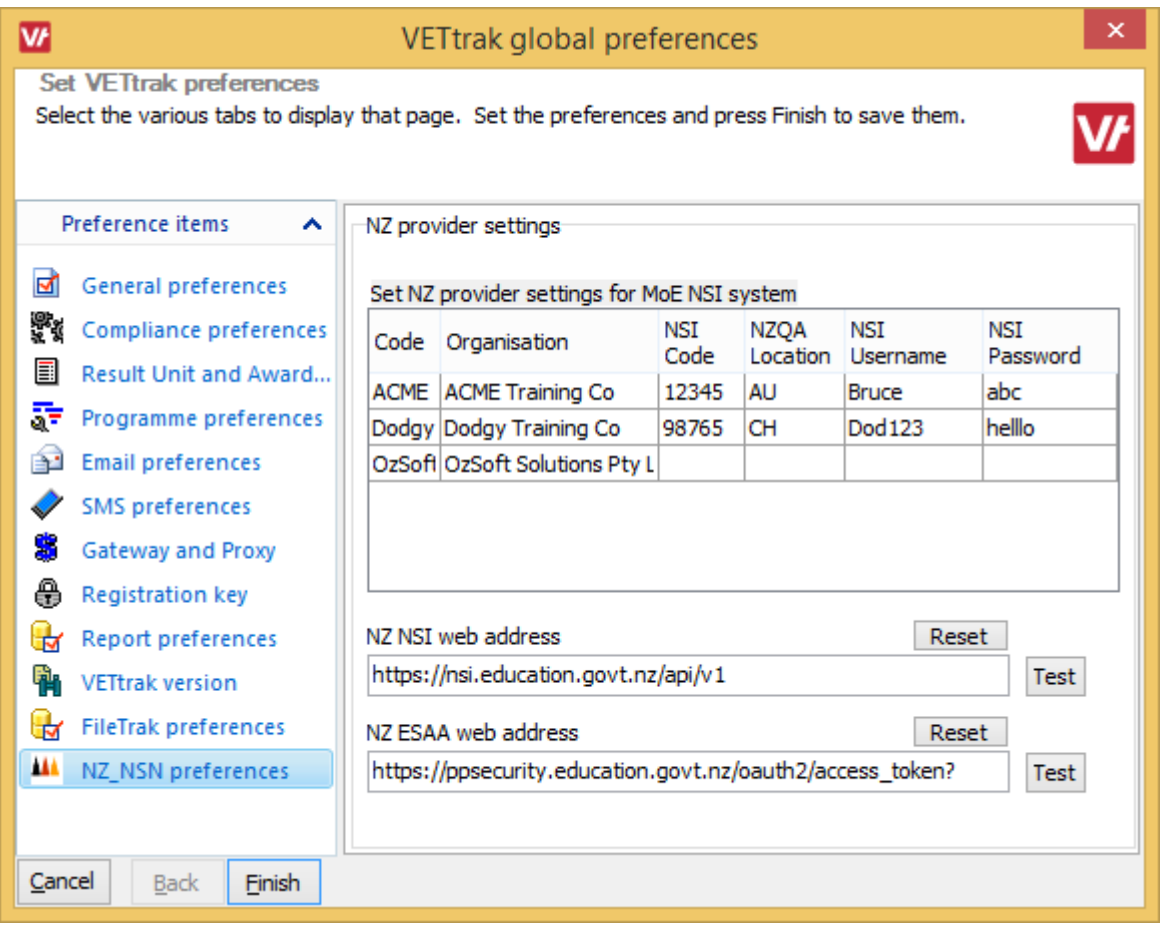

## <span id="page-3-0"></span>**1.3 Client Wizard**

Added fields to the first page to store:

- 1. National Student Number (NSN).
- 2. Ethnicity
- 3. Residency

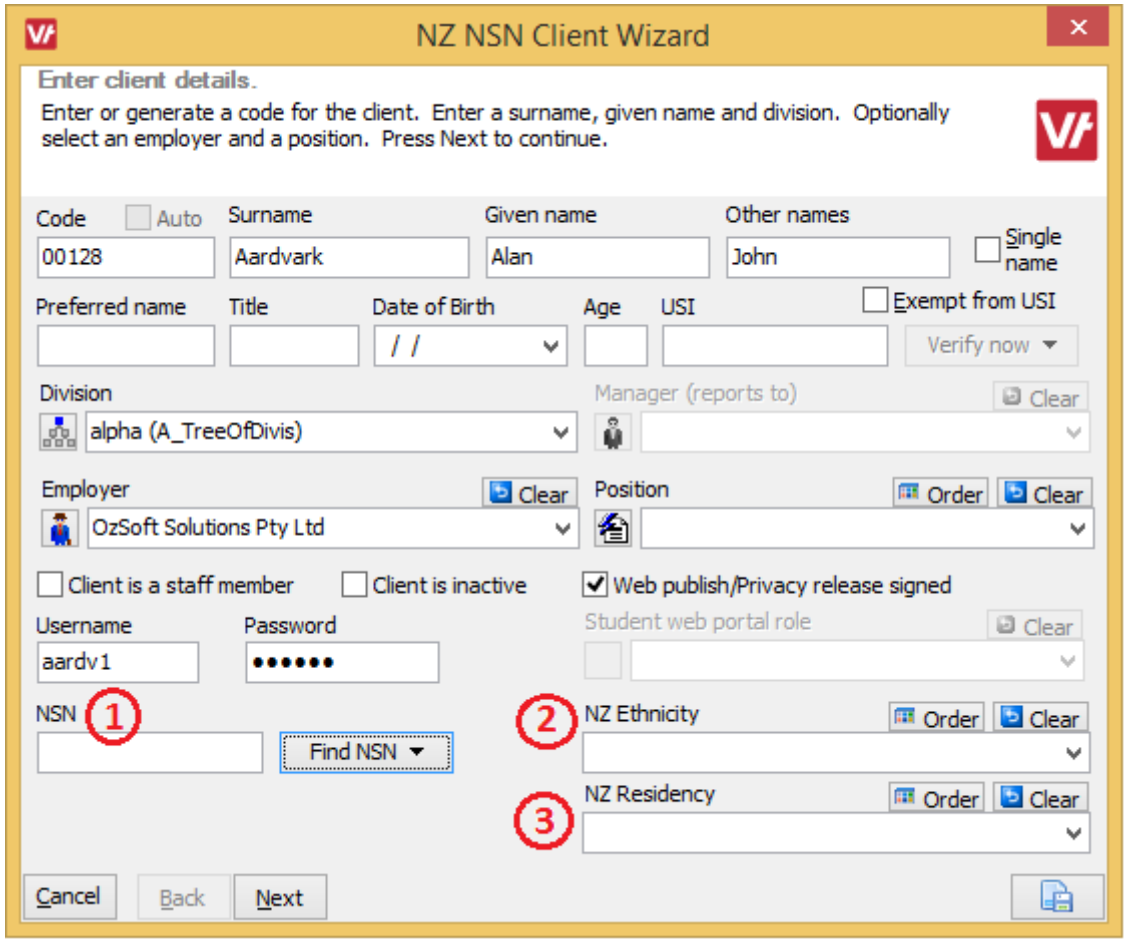

#### <span id="page-3-1"></span>**1.3.1 NSN**

An NSN field has been added to the client wizard as denoted by **1** in the screenshot above.

Depending on the data entered in the NSN field, there are options to:

- Find NSN, if no NSN is provided.
	- o This requires Surname, Given name and Date of birth.
	- o This will return NSI records matching the search criteria (with some allowances for variance in spelling and extra name details).
	- o Each returned record will be given a score to indicate the likelihood of match of the returned record.
	- o The VETtrak user should select from the returned records, the one they wish to use.
- Create NSN.
	- o If the VETtrak user does not wish to use any of the returned NSI records (from the Find NSN process), they may create a new NSI record for the client.
	- o This requires Surname, Given name and Date of birth.
- Verify NSN, if an NSN is provided.
	- o This will return one NSI record if there is an exact match.
	- o If the NSN is invalid or does not exist, then a message will be provided.

#### <span id="page-3-2"></span>**1.3.2 Ethnicity**

An Ethnicity field has been added to the client wizard as denoted by **2** in the screenshot above.

This allows the recording of one ethnicity from the following list of options, which are sourced from the NZ Ministry of Education:

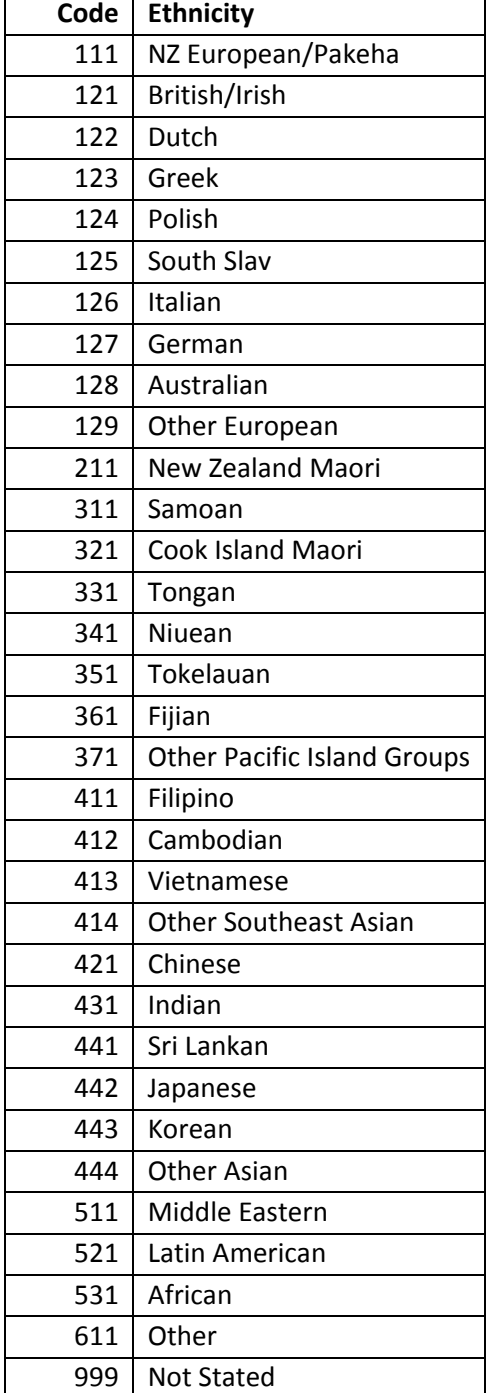

### <span id="page-4-0"></span>**1.3.3 Residency**

A Residency field has been added to the client wizard as denoted by **3** in the screenshot above.

This field is for information only and is not used in any calculations.

The options available to use for a client's residential status are:

- NZ Citizen (C)
- NZ Permanent resident (P)
- Australian citizen (A)
- Overseas (O)
- Unknown (U)

# <span id="page-5-0"></span>**1.4 NZQA Exporter**

The exporter can produce an F23 file suitable for NZQA submission. It can be opened in two places:

- Go to the *Utility* menu and select *Generate NZQA F23 file*. This will export data for all occurrences.
- In the Programme Manager, right-click on the *Details* node for an occurrence, and select *Export NZQA file*.

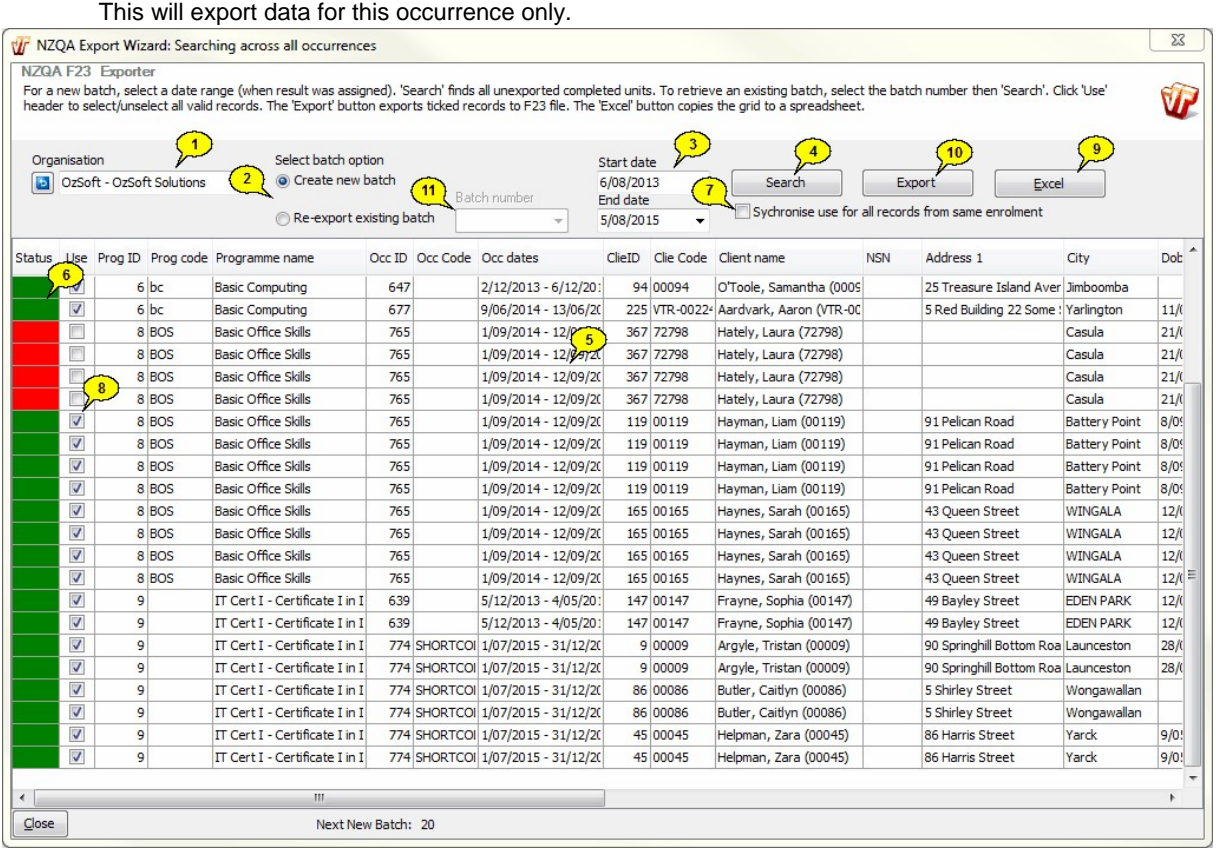

- 1. If you have more than one Organisation in your database, select the appropriate one.
- 2. Select whether to create a new batch or re-export a previous batch. In most cases you will be creating a new batch.
- 3. (Only applies to new batches.) Set the date range. The exporter will pick up results recorded within the specified date range. This defaults to the day after the last exported end date until today.
- 4. Click *Search*.
- 5. The grid fills with the records that have had a Competent type result recorded in the the specified date range. ('Competent' means results with RETY\_RESULT=2 and RETY\_RTYPE=0.)
- 6. The status column will be **green** for records that are ok, and **red** for those with errors.
- 7. If you want all the units from an enrolment to always be exported together, tick this box. If this box is not ticked, it will be possible to export some of the units from a particular enrolment without necessarily exporting all units from that enrolment.
- 8. Tick the records you want to export. Only green records can be ticked.
- 9. If you want a copy for your records, or to aid in fixing errors, you can click this button to export the information in the grid as an Excel spreadsheet.
- 10. Click *Export* to produce the file to be uploaded to NZQA. This will produce a text file with the name in the format "VETtrak\_NSQA\_Exportnn\_dd-mm-yyyy.txt", where "nn" is the batch number, and "dd-mm-yyyy" is the date the file is exported.
- 11. If you need to export a previous batch again, select *Re-export existing batch* and choose the batch number from the dropdown. Note that you can only re-export a batch exactly the same as it was first exported - it is not possible to untick any of the records.

#### <span id="page-6-0"></span>**1.4.1 Export Fields**

The export file contains three types of records, with one row for each record:

Header (H) Record - one per export file

Learner (P) Records - one per client

Result (R) Records - one per enrolled unit

#### **Header Record (H)**

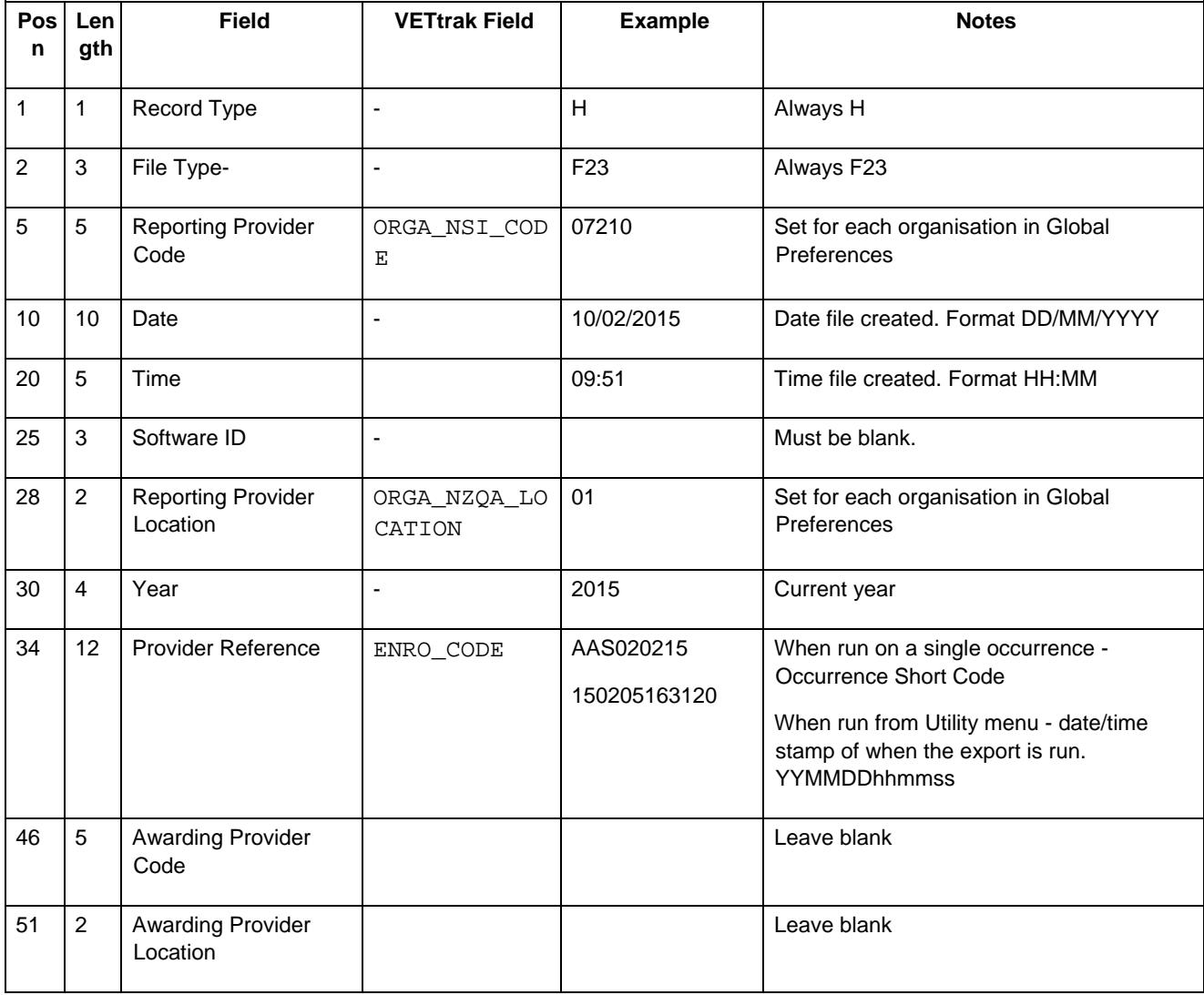

#### **Learner Record (P)**

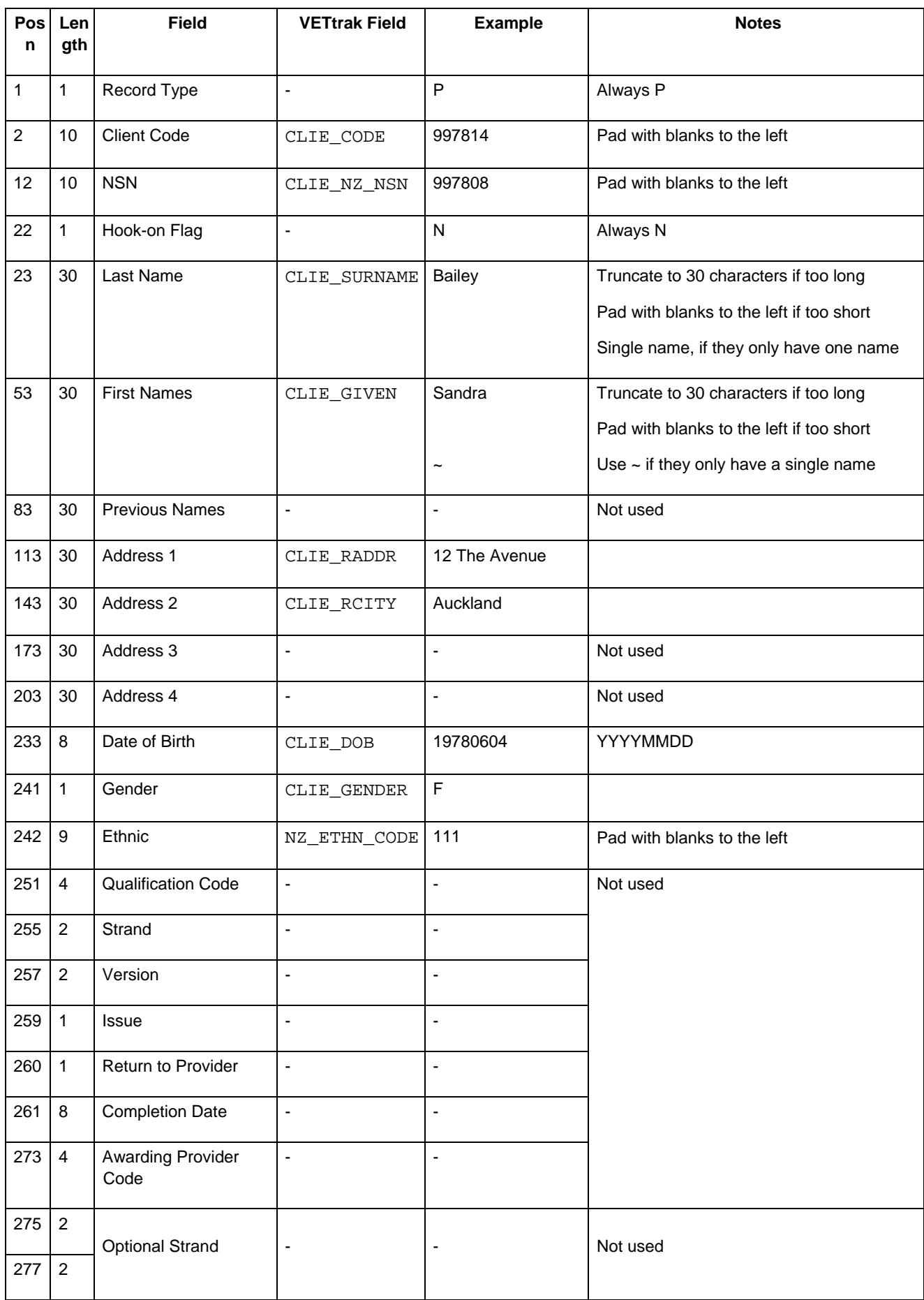

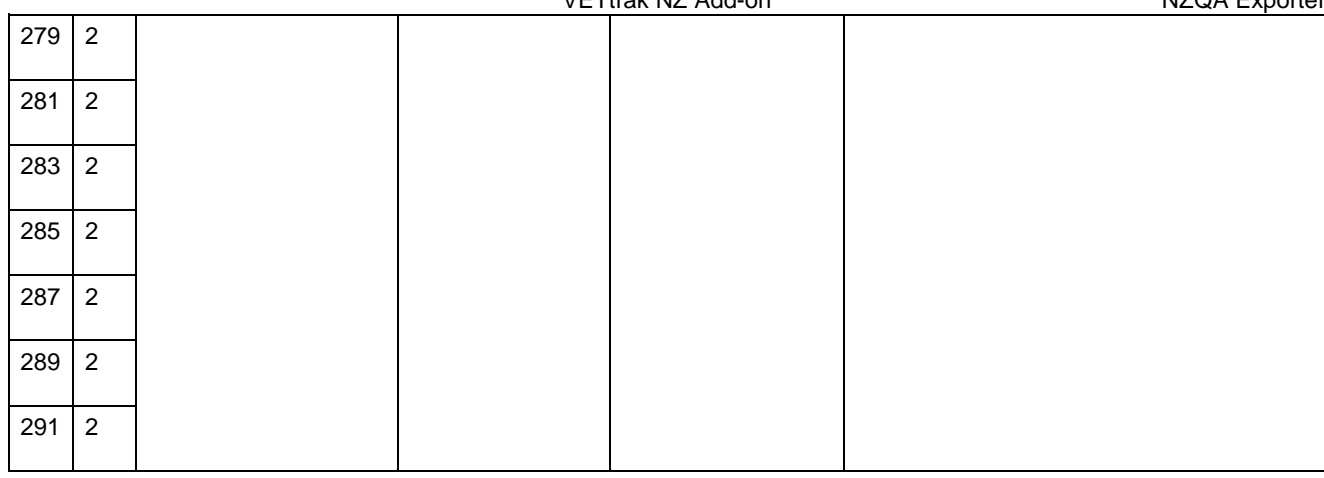

#### **Result Record (R)**

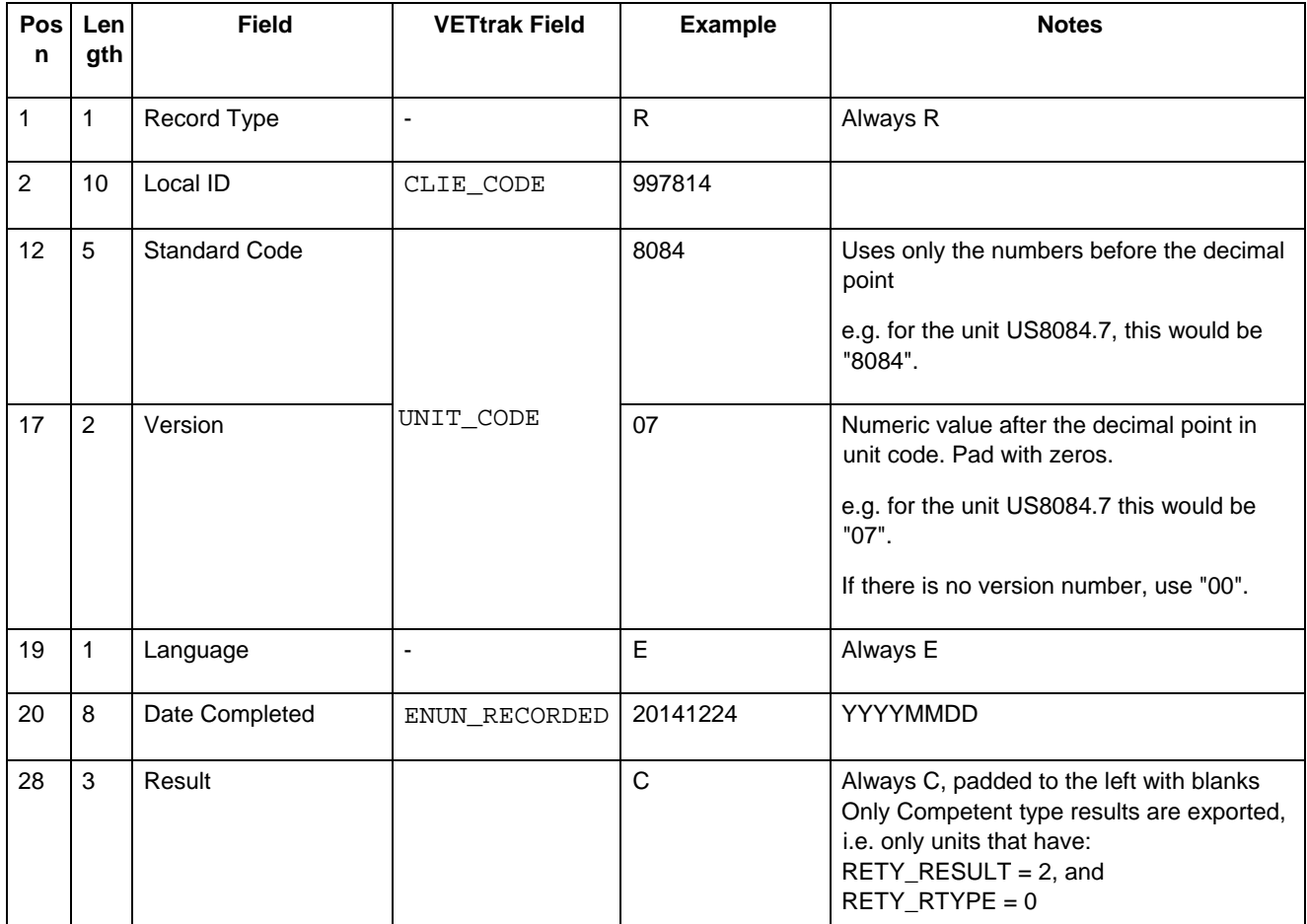